# GUIDA ALL'USO

Versione del 26.11.2015 | Scarica la versione PDF

## <span id="page-0-1"></span>**INDICE**

**1. Cos'è [MediaLibraryOnLine](#page-0-0)**

### **2. Accedere a [MediaLibraryOnLine](#page-1-0)**

- 2.1 Il tuo Account
- 2.2 Portale generale e portale personalizzato degli enti

**\_\_\_\_\_\_\_\_\_\_\_\_\_\_\_\_\_\_\_\_\_\_\_\_\_\_\_\_\_\_\_\_\_\_\_\_\_\_\_\_\_\_\_\_\_\_\_\_\_\_\_\_\_\_\_\_\_\_\_\_\_\_\_\_\_\_\_\_\_\_\_\_\_\_\_\_\_\_\_\_\_\_\_\_\_\_\_\_\_\_\_\_\_\_\_**

### **3. Ricerca e [navigazione](#page-2-0)**

- 3.1 Come cercare
- 3.2 Le Home per tipologia

### **4. I contenuti di [MediaLibraryOnLine](#page-4-0)**

- 4.1 Musica
- 4.2 E-book
- 4.3 Audiolibri
- 4.4 Video
- 4.5 Edicola
- 4.6 Banche Dati
- 4.7 E-learning
- 4.8 Immagini

### **5. I FOCUS sui [contenuti](#page-8-0) MLOL**

- 5.1 Audiolibri download
- 5.2 E-book download
- 5.3 Free MP3 download

### <span id="page-0-0"></span>**1. Cos'è MediaLibraryOnLine**

### FAQ: [Domande](http://www.medialibrary.it/pagine/pagina.aspx?id=135&PortalId=1) Generali

MediaLibraryOnLine (MLOL) è la prima rete italiana di biblioteche pubbliche per il prestito digitale. Ad oggi le biblioteche aderenti sono oltre 4.500, in 17 regioni italiane e 7 paesi stranieri.

**\_\_\_\_\_\_\_\_\_\_\_\_\_\_\_\_\_\_\_\_\_\_\_\_\_\_\_\_\_\_\_\_\_\_\_\_\_\_\_\_\_\_\_\_\_\_\_\_\_\_\_\_\_\_\_\_\_\_\_\_\_\_\_\_\_\_\_\_\_\_\_\_\_\_\_\_\_\_\_\_\_\_\_\_\_\_\_\_\_\_\_\_\_\_**

Attraverso il portale MLOL puoi consultare gratuitamente la collezione digitale della tua biblioteca: musica, ebook, audiolibri, giornali, video, banche dati e altro ancora. Potrai utilizzare il servizio su tutti i

dispositivi compatibili e non sarà più necessario presentarsi fisicamente in biblioteca per prendere in prestito un libro, vedere un film o ascoltare musica.

Torna [all'inizio](#page-0-1)

### <span id="page-1-0"></span>**2. Accedere a MediaLibraryOnLine**

### FAQ: [Accesso](http://www.medialibrary.it/pagine/pagina.aspx?id=135&PortalId=1#a1)

Per utilizzare MLOL basta che tu sia iscritto alla tua biblioteca e chieda al tuo bibliotecario un account MLOL. Ti verranno comunicati uno Username e una Password con cui fare il login: in questo caso ti arriverà una mail con un link di attivazione dell'account; in alcuni sistemi bibliotecari potrai usare il tuo account OPAC standard. Per maggiori informazioni, leggi le nostre Domande Frequenti [qui.](http://www.medialibrary.it/pagine/pagina.aspx?id=135)

**\_\_\_\_\_\_\_\_\_\_\_\_\_\_\_\_\_\_\_\_\_\_\_\_\_\_\_\_\_\_\_\_\_\_\_\_\_\_\_\_\_\_\_\_\_\_\_\_\_\_\_\_\_\_\_\_\_\_\_\_\_\_\_\_\_\_\_\_\_\_\_\_\_\_\_\_\_\_\_\_\_\_\_\_\_\_\_\_\_\_\_\_\_\_**

Da quel momento sarà possibile navigare su MLOL da qualunque postazione Internet: digita sul tuo browser l'indirizzo [www.medialibrary.it](http://www.medialibrary.it/) o [www.mlol.it,](http://www.mlol.it/) inserisci Username e Password (Fig. 1); scegli l'Ente, cioè il sistema bibliotecario a cui appartiene la tua biblioteca (se non compare nella lista, seleziona "altro ente"), fai il login e inizia la navigazione su MLOL.

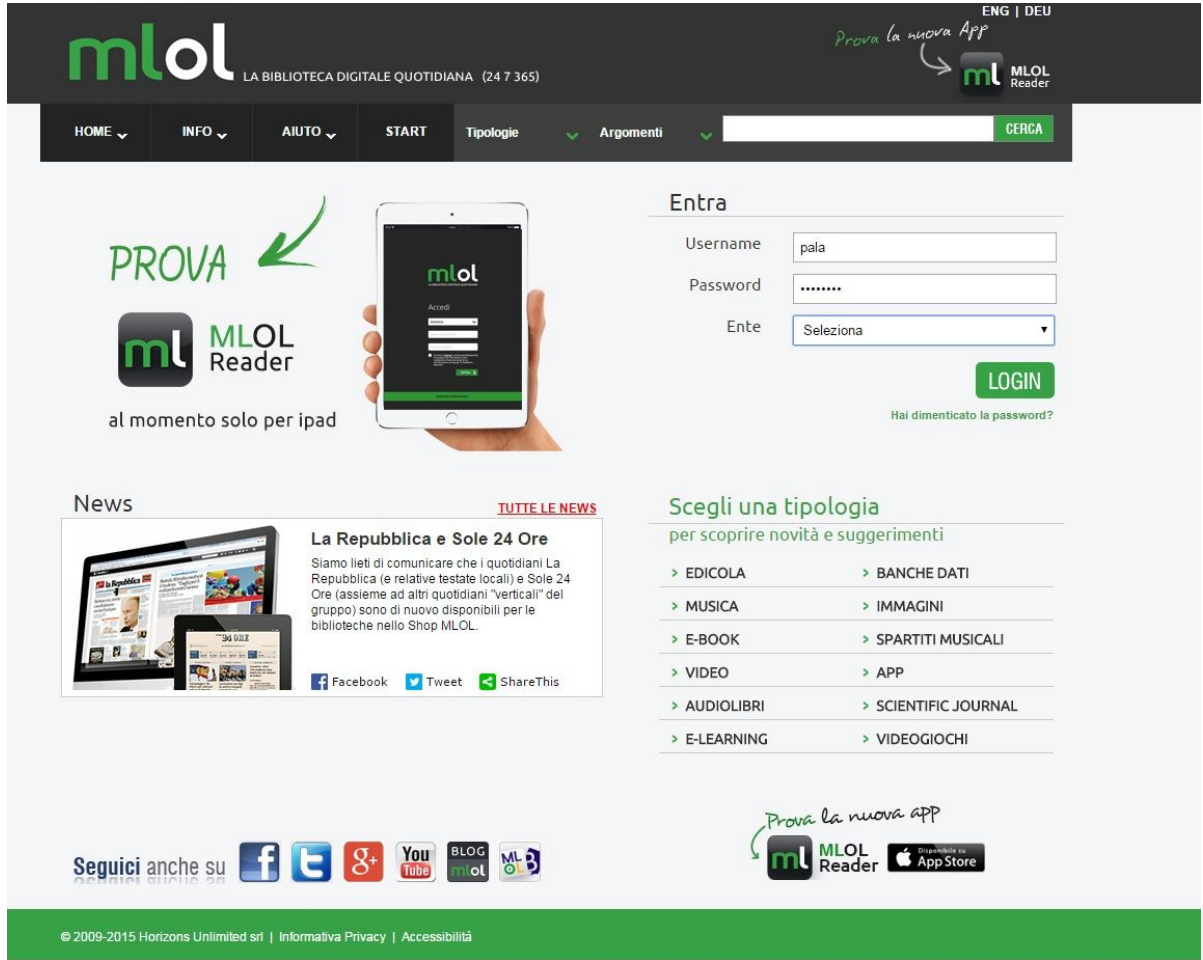

Dopo il login hai a disposizione un Help Desk per ogni difficoltà tecnica: per inviare una richiesta di assistenza è sufficiente compilare il modulo. Prima di scrivere all'Help Desk puoi eventualmente

*Fig.1: Home Page di MediaLibraryOnLine*

controllare che la tua richiesta non sia già inserita tra le [Domande](http://www.medialibrary.it/pagine/pagina.aspx?id=135&PortalId=1) Frequenti. Per avere ulteriori informazioni su MLOL, infine, è presente un'apposita sezione Info dove potrai trovare la nostra [Rassegna](http://www.medialibrary.it/pagine/pagina.aspx?id=136&PortalId=1) stampa, la lista dei sistemi bibliotecari aderenti (Chi [aderisce\)](http://www.medialibrary.it/pagine/pagina.aspx?id=37&PortalId=1), i [Requisiti](http://www.medialibrary.it/pagine/pagina.aspx?id=39&PortalId=1) tecnici e molto altro.

### **2.1 Il tuo Account**

Una volta autenticato sul sito, vedrai comparire il tuo nome utente seguito da un link al tuo "Account": cliccandolo avrai un riepilogo delle informazioni che ti riguardano e potrai verificare quali risorse hai in prestito, quali prenotazioni hai attivato e lo storico dei tuoi prestiti. In alcuni casi troverai anche il link per modificare la tua password (questo però varia da sistema a sistema).

### **2.2 Portale generale e portale personalizzato degli enti**

Il portale [generale](http://www.medialibrary.it/home/home.aspx) di MLOL contiene il catalogo completo delle risorse. Una volta effettuato il login, verrai indirizzato al portale personalizzato del tuo ente, nel quale troverai soltanto le risorse effettivamente acquistate dalla tua biblioteca: è possibile pertanto che sul portale generale vengano visualizzate risorse che poi non troverai nel portale della tua biblioteca.

### Torna [all'inizio](#page-0-1)

### <span id="page-2-0"></span>**3. Ricerca e navigazione**

Per scoprire i contenuti della tua biblioteca digitale puoi cercare item specifici oppure navigare liberamente alla ricerca di risorse di tuo interesse. Utilizzando il pulsante "Start" puoi accedere al catalogo completo della tua biblioteca, mentre per raffinare la ricerca hai a disposizione diverse modalità: puoi effettuare ricerche per parole chiave, per "Argomenti" o utilizzando le Home per tipologia (Fig. 2).

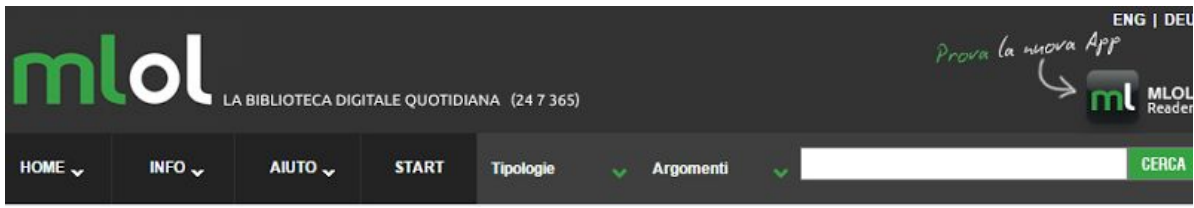

*Fig.2: Ricerca*

### **3.1 Come cercare**

Inserisci una parola nel campo "Cerca". Se decidi di non utilizzare nessun criterio ulteriore, la tua ricerca sarà effettuata in tutto il sito, ottenendo una lista di risultati suddivisi per tipologia.

Se vuoi raffinare la ricerca, puoi usare i due menu a tendina "Argomenti" e "Tipologie" che trovi appena a sinistra e che possono essere usati singolarmente oppure combinando le ricerche: ad esempio, puoi cercare ebook di "Matematica e Scienza" o Audiolibri di "Letteratura". Se invece vuoi cercare canzoni da scaricare nel catalogo "MP3 Download", è necessario fare il login e poi effettuare la ricerca all'interno della tipologia in questione.

Inoltre, per la sezione E-book puoi utilizzare il filtro "Solo titoli disponibili ora", che consente di visualizzare soltanto le risorse subito disponibili al prestito. È infine disponibile il filtro "Libri italiani accessibili", ovvero l'elenco degli e-book contrassegnati dal "Bollino LIA", che certifica l'accessibilità dei

diversi titoli a catalogo per le persone non vedenti e ipovedenti.

Quando inserisci nel motore di ricerca più parole, ti consigliamo di utilizzare qualche accorgimento per ottenere risultati migliori. Ad esempio, se vuoi trovare una stringa precisa puoi chiudere il testo tra virgolette doppie (ad es. "Il nome della rosa"). Oppure, se vuoi ottenere risultati che contengano tutte le parole che stai inserendo, puoi farle precedere dal segno "+" (ad es. +Bompiani +Eco).

### **3.2 Ricerca per Argomenti**

Gli "Argomenti" ti permettono di trovare risorse di tuo interesse: usali per navigare MLOL e per raffinare le tue ricerche. Ad esempio, se ti interessa lo sport puoi selezionare l'argomento "Stile di vita, sport e tempo libero" dal menu a tendina che trovi a fianco al campo di ricerca. Puoi visualizzare tutti gli argomenti utilizzando il pulsante "Start".

### **3.3 Le Home per tipologia**

Se non hai un'idea precisa su cosa cercare, puoi navigare utilizzando le Home delle diverse tipologie. Ogni tipologia di contenuti presente su MediaLibraryOnLine (E-book, Musica, Edicola, ecc) ha una sua Home dedicata. Puoi visualizzarle ed aprirle cliccando il tasto Home che trovi sulla sinistra dello schermo oppure selezionandole direttamente in home page.

All'interno delle Home potrai scoprire le "Top List" (con i titoli più scaricati o le risorse più consultate) e le "Novità". Inoltre, potrai utilizzare il filtro "Disponibili ora" per vedere soltanto i contenuti che puoi subito prendere in prestito. Infine, cliccando "Vedi tutti" potrai visualizzare la collezione completa della tua biblioteca per quanto riguarda la specifica tipologia di contenuti e raffinare la ricerca utilizzando gli "Argomenti" che trovi sulla sinistra dello schermo.

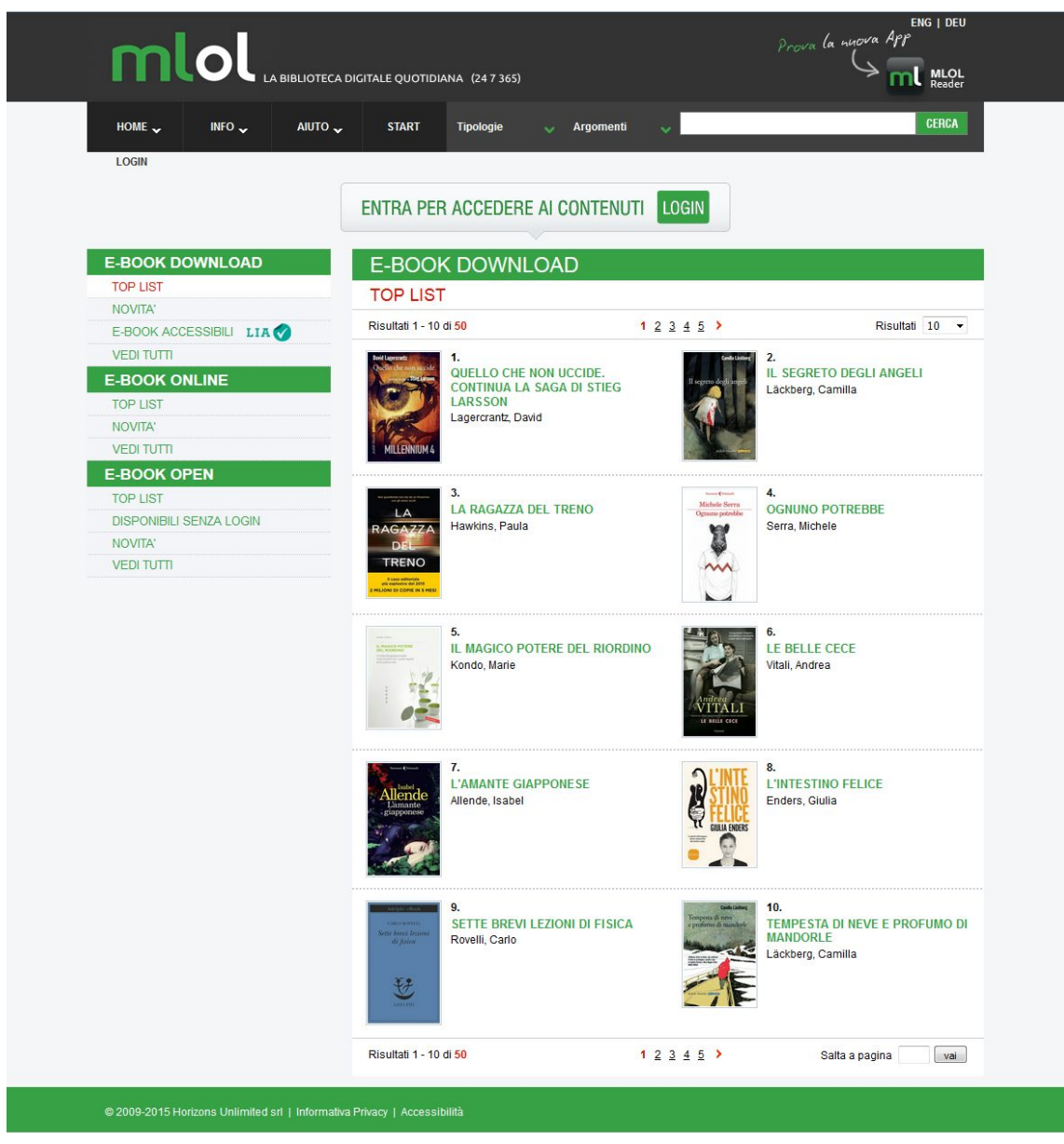

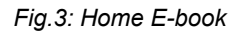

Torna [all'inizio](#page-0-1)

### <span id="page-4-0"></span>**4. I contenuti di MediaLibraryOnLine**

Su MediaLibraryOnLine puoi trovare una grande quantità di risorse di ogni tipo: dagli e-book ai quotidiani e periodici nazionali e internazionali, dagli audiolibri alla musica in download e streaming.

**\_\_\_\_\_\_\_\_\_\_\_\_\_\_\_\_\_\_\_\_\_\_\_\_\_\_\_\_\_\_\_\_\_\_\_\_\_\_\_\_\_\_\_\_\_\_\_\_\_\_\_\_\_\_\_\_\_\_\_\_\_\_\_\_\_\_\_\_\_\_\_\_\_\_\_\_\_\_\_\_\_\_\_\_\_\_\_\_\_\_\_\_\_\_**

I contenuti che troverai nella tua biblioteca digitale sono accessibili in streaming (tutte quelle risorse che puoi visualizzare online dallo schermo del tuo computer o dal tuo dispositivo) o in download (quelle risorse - principalmente e-book, musica e audiolibri - che puoi scaricare e portare con te, anche sul tuo dispositivo mobile).

Un altro criterio utile per classificare le risorse su MediaLibraryOnLine è la loro provenienza: sono presenti contenuti commerciali (risorse che le biblioteche acquistano dai diversi editori e/o distributori) e

contenuti Open (risorse che per diverse ragioni e secondo differenti modalità sono liberamente accessibili online). Su MediaLibraryOnLine selezioniamo e indicizziamo le migliori risorse disponibili in rete e le rendiamo ricercabili attraverso il nostro sistema; si tratta per la maggior parte di contenuti in pubblico dominio o distribuiti con licenze che ne consentono il riutilizzo o la diffusione. Nelle schede delle risorse della collezione Open, troverai questa icona (Fig. 4):

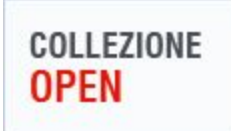

*Fig.4: Icona Collezione Open*

Torna [all'inizio](#page-0-1)

### **4.1 Musica**

Le risorse audio su MediaLibraryOnLine compongono una collezione unica: milioni di tracce di centinaia di generi musicali in streaming e in download. Le tipologie di risorse audio sono tre:

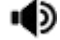

### **MP3 Download**

Il servizio di MediaLibraryOnLine per il download di musica. Con Free MP3 Download puoi scaricare fino a tre tracce musicali a settimana e conservarle per sempre, scegliendo fra oltre 8.000.000 di brani dell'intero catalogo Sony distribuito in Italia e del catalogo delle etichette indipendenti distribuito da The Orchard. MP3 Download è la via gratuita e legale per ottenere la tua musica preferita attraverso la biblioteca. Per ulteriori spiegazioni vedi la sezione MP3 Download.

### **ID Audio Streaming**

Grazie ai servizi Naxos Music Library e Alexander Street Press, la tua biblioteca può mettere a tua disposizione su MLOL oltre 100.000 album e 2.000.000 di tracce musicali da ascoltare in streaming sul tuo computer. Una vastissima banca dati di musica jazz, classica, blues, rock e molto altro, attraverso cui riscoprire storici capolavori, ma anche un vasto archivio in cui navigare alla scoperta di nuovi generi.

### נ)ו **Audio Open**

Risorse audio liberamente accessibili selezionate dalla rete. Tracce musicali o interi album, indicizzati da biblioteche digitali o progetti di digitalizzazione: migliaia di tracce sonore e album di compositori classici, storici audio selezionati dai portali RAI, tracce in lingua inglese dei più diversi generi musicali, radio online tra cui Virgin, BBC e tutti i canali RadioRai.

### **4.2 Ebook**

Proprio come per le risorse audio, anche le decine di migliaia di ebook disponibili su MediaLibraryOnLine si possono suddividere in tre tipologie:

**\_\_\_\_\_\_\_\_\_\_\_\_\_\_\_\_\_\_\_\_\_\_\_\_\_\_\_\_\_\_\_\_\_\_\_\_\_\_\_\_\_\_\_\_\_\_\_\_\_\_\_\_\_\_\_\_\_\_\_\_\_\_\_\_\_\_\_\_\_\_\_\_\_\_\_\_\_\_\_\_\_\_\_\_\_\_\_\_\_\_\_\_\_\_**

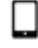

### **Ebook Download**

Migliaia di bestsellers e classici della letteratura italiana e straniera in prestito per 14 giorni sul tuo computer o sul tuo dispositivo mobile. I cataloghi digitali di tutti gli editori trade italiani (compresi i primi 6: Mondadori, RCS, Gems, Giunti, Feltrinelli, DeAgostini/UTET), scaricabili in modo semplice e immediato. A seconda dell'editore, gli e-book in download possono essere protetti da DRM Adobe o da Social DRM. Per ulteriori spiegazioni ti rimandiamo alla guida "E-book Download".

Le biblioteche hanno inoltre a disposizione circa 100.000 titoli in lingua inglese dei principali editori americani, grazie al catalogo OneClickDigital.

### **E-book** Open

Oltre 100.000 ebook ad accesso aperto selezionati da progetti di digitalizzazione come Internet Archive, Progetto Gutenberg, Liber Liber, Logos Library e altri ancora. Un vastissimo archivio di fiabe, racconti, letteratura straniera in lingua originale e letteratura italiana.

### **E-book Online**

Circa 3.500 ebook in streaming dai cataloghi di tantissimi editori italiani: Morellini, Liguori, Sossella, Laterza, Guaraldi, sono solo alcuni dei moltissimi nomi. All'interno di questa tipologia troverai tutti gli ebook fruibili direttamente dallo schermo del tuo dispositivo (computer, smartphone, tablet, e-reader). Ti basterà trovare l'ebook che vuoi consultare e cliccare il tasto "Leggi Online".

### **4.3 Audiolibri**

Su MediaLibraryOnLine puoi trovare bestseller e classici della letteratura italiana e straniera letti per te da attori noti e lettori professionisti.

### **Audiolibri Download**

Centinaia di audiolibri da scaricare e portare sempre con te. Grazie al formato MP3 e all'assenza di DRM, i file possono essere spostati liberamente su tutti i device e restano all'utente anche dopo la scadenza del prestito.

Un'altra novità nella sezione Audiolibri è OneClickDigital. Il nuovo servizio che permette agli utenti di accedere ad una banca dati con oltre 4.780 audiolibri scaricabili, tra cui molti bestsellers internazionali. [Qui,](http://www.medialibrary.it/adm/UserFiles/file/Contenuti_2013/OneClickDigital.pdf) puoi trovare maggiori informazioni sul servizio.

# **Audiolibri Streaming**

Romanzi e racconti, letteratura classica e contemporanea letta ad alta voce dagli stessi scrittori o da grandi interpreti del cinema italiano.

### **Audiolibri Open**

Risorse liberamente accessibili, indicizzate dalle maggiori banche dati online come Project Gutenberg, Liber Liber, LibriVox, ItalyGuides e molti altri.

### **4.4 Video**

요.

음.

Anche la sezione Video di MLOL offre alla tua biblioteca un'ampia scelta di contenuti da mettere a disposizione degli iscritti al servizio:

### **Film Download**

La collezione di film in download disponibili comprende titoli di film in italiano di qualità e distribuiti da Own Air. I film sono disponibili al prestito per 30 giorni a partire dal download. Puoi trovare tutti i dettagli nella Guida [dedicata.](http://www.medialibrary.it/help/guidavd.aspx)

### **Video Streaming**

IndieFlix consente l'accesso a una vasta collezione di film in streaming, di qualsiasi genere e durata: oltre 4.500 film da 80 paesi diversi, inclusi i migliori film indipendenti provenienti da 300 rassegne cinematografiche internazionali, compresi grandi festival come Cannes, Berlino, Venezia e Sundance. [Qui](http://www.medialibrary.it/adm/UserFiles/file/Contenuti_2013/indieflix.pdf), maggiori informazioni.

### ≌. **Video Open**

Un'ampia collezione di film storici, documentari, filmati originali di eventi e manifestazioni, tutti visionabili in qualsiasi momento direttamente dal tuo portale.

### **4.5 Edicola**

Testate nazionali (Repubblica, La Stampa, Il Corriere della Sera, La Gazzetta dello Sport, ma anche periodici come Wired) e internazionali (The Guardian, The Washington Post, Le Monde, ecc) consultabili ogni giorno in versione digitale. La banca dati PressReader, inoltre, consente l'accesso da browser o tramite app a migliaia di quotidiani e settimanali da tutto il mondo nella stessa versione del formato a stampa, e dunque dalla prima all'ultima pagina con testi e immagini. Una guida all'uso della app PressReader è disponibile [qui](http://www.medialibrary.it/help/pdf/Pressreader-guida.pdf).

Un servizio aggiuntivo è Zinio For Libraries, uno strumento unico che permette alle biblioteche di acquistare centinaia di riviste e offrirle in accesso remoto ai propri utenti. [Qui](http://www.medialibrary.it/adm/UserFiles/file/Contenuti_2013/ZinioforLibraries.pdf), maggiori informazioni sul servizio.

### **4.6 Banche Dati**

Una ricchissima raccolta di archivi liberamente accessibili, che organizzano dati tematici di vario genere. Potrai effettuare ricerche e trovare numerose informazioni di natura giuridica, economica o linguistica. Tra le banche dati disponibili, poi, anche Encyclomedia OnLine, un grande progetto multimediale pensato per lo studio e la diffusione della conoscenza storica della civiltà europea, diretto da Umberto Eco - [qui](http://www.medialibrary.it/adm/UserFiles/file/Contenuti_2013/Encyclomedia.pdf) i dettagli del progetto.

### **4.7 Elearning**

Corsi di formazione online liberamente accessibili, che raccolgono le lezioni di progetti come OilProject o Khan Academy o corsi universitari, come nel caso di Federica Web Learning. A questi si aggiunge Transparent Languages, una potente risorsa di apprendimento linguistico che offre più di 100 lingue (inglese, francese, spagnolo ma anche russo, cinese, turco e molto altro) - a [questo](http://www.medialibrary.it/adm/UserFiles/file/Contenuti_2013/TransparentLanguage.pdf) link maggiori

informazioni a riguardo.

### **4.8 Immagini**

Raccolte di documenti iconografici, fotografie, disegni e materiali storici liberamente accessibili. Album e materiale fotografico condiviso da grandi operatori culturali come biblioteche, musei o gallerie d'arte.

### Torna [all'inizio](#page-0-1)

# <span id="page-8-0"></span>5. I FOCUS sui contenuti MLOL

### **5.1 Gli audiolibri in download e OneClickDigital**

Su MediaLibraryOnLine si possono trovare audiolibri sia in streaming che in download. Le risorse in streaming possono essere ascoltate direttamente sul proprio dispositivo. Dalla scheda della risorsa, clicca "Ascolta" e poi seleziona dall'elenco la traccia da riprodurre.

Gli audiolibri in download, invece, devono essere scaricati e salvati sul tuo dispositivo. In alcuni casi, prima di procedere al download potrai ascoltare una breve anteprima dell'audiolibro.

Grazie ad un particolare accordo, questi file sono privi di DRM e possono essere liberamente spostati su tutti i device. Tutti gli audiolibri, inoltre, sono in formato MP3 e vengono compressi in cartelle .zip. Assicurati quindi che il tuo dispositivo abbia un programma per la decompressione delle cartelle .zip e un lettore MP3.

Il procedimento per il download è molto semplice:

- entra nella scheda della risorsa e clicca Scarica;
- assicurati di aver installato sul tuo dispositivo i software necessari ad aprire il file (un programma per la decompressione delle cartelle .zip e un lettore MP3);
- in fondo alla pagina troverai una serie di link per scaricare le cartelle compresse. Esegui il download dei file, decomprimi le cartelle e inizia ad ascoltare.

Un'altra novità nella sezione Audiolibri è OneClickDigital. Il nuovo servizio che permette agli utenti di accedere ad una banca dati con oltre 4.780 audiolibri scaricabili, tra cui molti bestsellers internazionali. [Qui,](http://www.medialibrary.it/adm/UserFiles/file/Contenuti_2013/OneClickDigital.pdf) puoi trovare maggiori informazioni sul servizio.

**\_\_\_\_\_\_\_\_\_\_\_\_\_\_\_\_\_\_\_\_\_\_\_\_\_\_\_\_\_\_\_\_\_\_\_\_\_\_\_\_\_\_\_\_\_\_\_\_\_\_\_\_\_\_\_\_\_\_\_\_\_\_\_\_\_\_\_\_\_\_\_\_\_\_\_\_\_\_\_\_\_\_\_\_\_\_\_\_\_\_\_\_\_\_**

**\_\_\_\_\_\_\_\_\_\_\_\_\_\_\_\_\_\_\_\_\_\_\_\_\_\_\_\_\_\_\_\_\_\_\_\_\_\_\_\_\_\_\_\_\_\_\_\_\_\_\_\_\_\_\_\_\_\_\_\_\_\_\_\_\_\_\_\_\_\_\_\_\_\_\_\_\_\_\_\_\_\_\_\_\_\_\_\_\_\_\_\_\_\_**

### Torna [all'inizio](#page-0-1)

### **5.2 Ebook Download**

FAQ: [Download](http://www.medialibrary.it/pagine/pagina.aspx?id=135&PortalId=1#dat1) a tempo degli e-boo[k](http://www.medialibrary.it/pagine/pagina.aspx?id=135&PortalId=1)

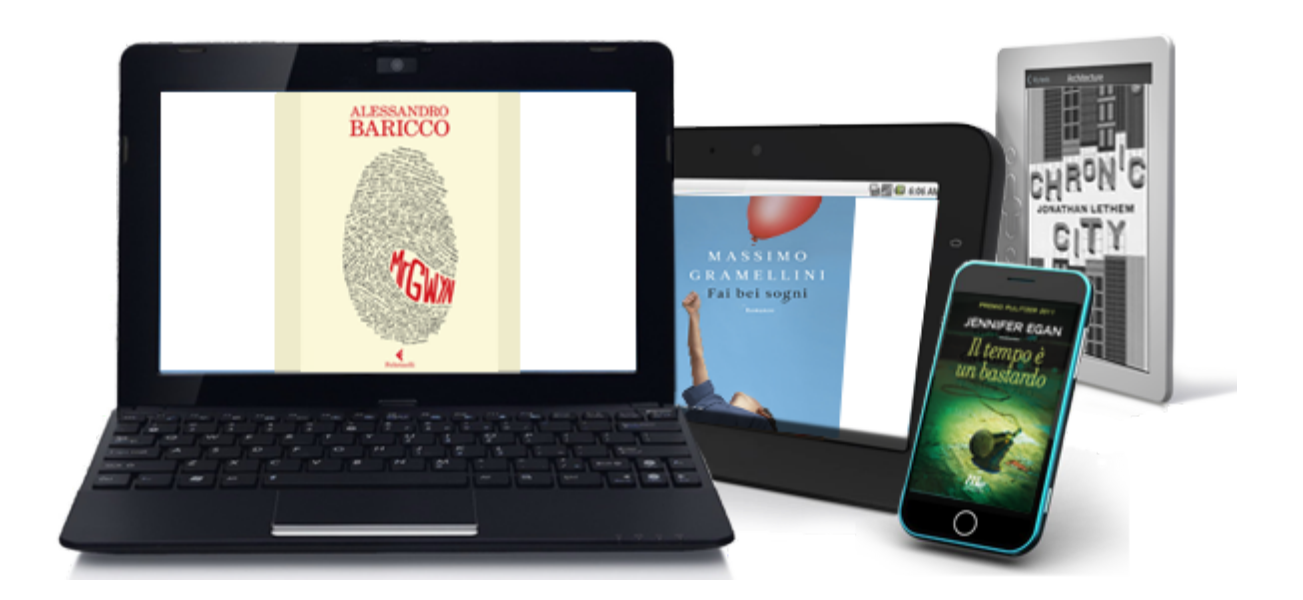

A seconda dell'editore, gli e-book possono essere protetti da DRM Adobe o da Social DRM. Nella scheda della risorsa (alla voce "Formato") troverai sempre indicato quale delle due protezioni è attiva sul file. In alcuni casi nella scheda troverai anche il tasto "Anteprima". Cliccandolo accederai ad un estratto dell'e-book e potrai leggerne alcune pagine prima di effettuare il download (le anteprime sono disponibili solo per alcuni e-book).

### **Prendere in prestito un ebook con DRM Adobe**

Per un'intr[o](https://www.youtube.com/watch?v=cCywW9ot-j0)duzione al download a tempo su MediaLibraryOnLine puoi guardare il nostro [video](https://www.youtube.com/watch?v=cCywW9ot-j0) di [presentazione](https://www.youtube.com/watch?v=cCywW9ot-j0) o leggere la guida che segue. Inoltre, per ulteriori domande e curiosità hai a disposizione le nostr[e](http://www.medialibrary.it/pagine/pagina.aspx?id=135&PortalId=1#dat1) [Domande](http://www.medialibrary.it/pagine/pagina.aspx?id=135&PortalId=1#dat1) Frequenti.

Per prima cosa è importante sapere che, se la risorsa che prendi in prestito è protetta da [DRM](http://www.medialibrary.it/pagine/pagina.aspx?id=135&PortalId=1#dat1) [Adobe](http://domanda/) (segnalato nella scheda), avrai bisogno di u[n](http://adobe.ly/1x41YD9) ID [Adobe](http://adobe.ly/1x41YD9) e del softwar[e](http://www.adobe.com/products/digitaleditions/#fp) Adobe Digital [Editions](http://www.adobe.com/products/digitaleditions/#fp) (entrambi ottenibili gratuitamente). Questi passaggi sono necessari soltanto la prima volta che prendi in prestito un ebook; in seguito ti basterà fare il download per iniziare a leggere. Vediamo nel dettaglio come ottenere un e-book in prestito:

- vai alla scheda della risorsa e clicca su "Scarica l'e-book". Si aprirà una pagina con tutte le informazioni necessarie per procedere al prestito;
- per prima cosa dovrai ottenere un ID Adobe e scaricare Adobe Digital Editions;
- una volta installato il software dovrai autorizzarlo col tuo ID Adobe appena creato [\(qui](http://www.medialibrary.it/pagine/pagina.aspx?id=135&PortalId=1#dat6) la procedura di [autorizzazione\)](http://www.medialibrary.it/pagine/pagina.aspx?id=135&PortalId=1#dat6). In questo modo Adobe Digital Editions visualizzerà sempre la tua libreria e ti riconoscerà come proprietario dei file che scaricherai;
- potrai quindi scegliere il formato che preferisci tra [.epub](http://www.medialibrary.it/pagine/pagina.aspx?id=135&PortalId=1#dat2) e .pdf;
- inizialmente, scaricherai soltanto un piccolo file co[n](http://www.medialibrary.it/pagine/pagina.aspx?id=135&PortalId=1#dat3b) [estensione](http://www.medialibrary.it/pagine/pagina.aspx?id=135&PortalId=1#dat3b) .acsm;
- salva il file e aprilo col programma che hai installato per completare il download;
- inizia a leggere.

Il prestito ha una durata di 14 giorni, al termine dei quali l'e-book tornerà automaticamente alla tua biblioteca senza che tu debba fare nulla e il file non sarà più leggibile sul tuo dispositivo. Puoi sempre sapere quanti giorni mancano alla scadenza del tuo prestito cliccando su "Account" nella parte alta dell'Home Page (vedi al punto 2.2 della Guida Rapida all'Uso).

### **Prendere in prestito un ebook con Social DRM**

Il Social DRM è un sistema di protezione che riporta all'interno del file tutte le informazioni sul prestito (utente, biblioteca, data ed altro). Per leggere questi e-book è sufficiente che il tuo dispositivo abbia un qualsiasi programma per la gestione dei formati ePub e PDF (quindi Adobe Digital Editions o altro software equivalente).

Prendere in prestito e leggere un e-book con Social DRM è molto semplice:

- vai alla scheda della risorsa e clicca su "Scarica l'e-book". Si aprirà una pagina col riepilogo delle condizioni di prestito e una breve Guida all'uso;
- assicurati di avere un programma in grado di aprire file in formato PDF o ePub, altrimenti clicca il link per scaricarlo;
- inizia a leggere.

L'e-book che hai preso in prestito può essere liberamente spostato su tutti i dispositivi. Al termine dei 14 giorni di prestito il file tornerà a disposizione degli altri lettori, ma nel tuo dispositivo ne rimarrà una copia consultabile per sempre.

### **Prenotare un ebook**

Può accadere che la risorsa di tuo interesse non sia disponibile perché già in prestito ad un altro utente. In questo caso, nella scheda della risorsa, troverai il tasto "Prenota", cliccandolo potrai prenotare l'ebook.

In questo modo ti inserirai in una lista di prenotazione e una mail arriverà al tuo indirizzo avvertendoti quando la risorsa sarà di nuovo disponibile. Dal momento di ricezione della mail avrai un giorno di tempo per prendere a prestito l'e-book.

### **Ebook da altre biblioteche**

Il servizio di Prestito Interbibliotecario Digitale ti permette di prendere in prestito da altre biblioteche i titoli di e-book non ancora presenti nella collezione della tua biblioteca.

Se il servizio è attivo, i risultati della ricerca includeranno anche i titoli disponibili provenienti da altre biblioteche. [Qui,](http://shop.medialibrary.it/docs/Guida-PID-utenti-MLOL.pdf) maggiori informazioni sul servizio.

### **Trasferire un ebook con DRM Adobe**

FAQ: iPad e altri [dispositivi](http://www.medialibrary.it/pagine/pagina.aspx?id=135&PortalId=1#ipad1) mobil[i](http://www.medialibrary.it/pagine/pagina.aspx?id=135&PortalId=1)

L'e-book che hai preso in prestito può essere trasferito su tablet, smartphone, e-reader o altri computer fino a un massimo di 6 dispositivi autorizzati con lo stesso ID Adobe. Vediamo come:

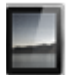

### **DispositiviiOS e Android**

Se possiedi un dispositivo iOS o Android, puoi utilizzare la nostra app MLOL Reader per leggere gli ebook presi in prestito. Per informazioni più dettagliate puoi consultare l[a](http://www.medialibrary.it/help/appinfo.aspx) [guida.](http://www.medialibrary.it/help/appinfo.aspx)

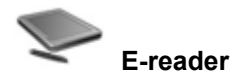

Se possiedi un eReader ti consigliamo di verificare a questa [pagina](http://blogs.adobe.com/digitalpublishing/supported-devices) se il tuo dispositivo è compatibile col sistema DRM.

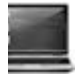

### **Computer**

Puoi trasferire il tuo e-book su un altro computer via posta, rete, chiavetta o come preferisci. Ricorda che anche il computer su cui trasferisci l'ebook deve avere installato Adobe Digital Editions autorizzato col tuo ID Adobe (lo stesso che hai utilizzato per scaricare l'e-book in prestito).

Torna [all'inizio](#page-0-1)

### **5.3 Free MP3 Download**

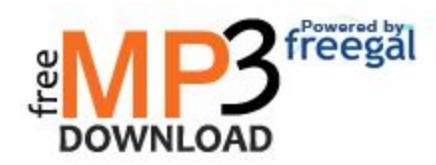

Free MP3 DOWNLOAD è il servizio di MediaLibraryOnLine per il download gratuito di tracce audio tramite la propria biblioteca.

**\_\_\_\_\_\_\_\_\_\_\_\_\_\_\_\_\_\_\_\_\_\_\_\_\_\_\_\_\_\_\_\_\_\_\_\_\_\_\_\_\_\_\_\_\_\_\_\_\_\_\_\_\_\_\_\_\_\_\_\_\_\_\_\_\_\_\_\_\_\_\_\_\_\_\_\_\_\_\_\_\_\_\_\_\_\_\_\_\_\_\_\_\_\_**

Con Free MP3 DOWNLOAD ogni utente può scaricare e conservare fino a tre tracce a settimana dall'intero catalogo Sony distribuito in Italia e di quello delle etichette indipendenti distribuito da The Orchard, per un totale di oltre 8.000.000 di tracce.

Grazie alla totale assenza di protezioni sui file (DRM) le tracce scaricate resteranno tue per sempre. Con 3 tracce a settimana - praticamente un intero album ogni mese - potrai creare un vero archivio musicale in modo facile, gratuito e legale.

Le canzoni che scarichi da MLOL attraverso questo servizio sono in formato MP3. Questo formato è compatibile con tutti i sistemi operativi e permette di trasferire le tue tracce audio sulla maggior parte dei device in commercio (tablet, lettori MP3 di qualsiasi tipo, smartphone o classici cellulari).

Torna [all'inizio](#page-0-1)

### **Come funziona "Free MP3 Download"**

Con MP3 DOWNLOAD scaricare musica è semplice e veloce. Ogni settimana hai a disposizione tre download. Il contatore dei download viene azzerato un minuto dopo la mezzanotte di ogni domenica.

Per usare MP3 Download devi prima di tutto autenticarti sul portale.

Una volta fatto il login potrai cercare una canzone direttamente dalla maschera di ricerca in home page (selezionando la tipologia MP3 Download dal menu a sinistra).

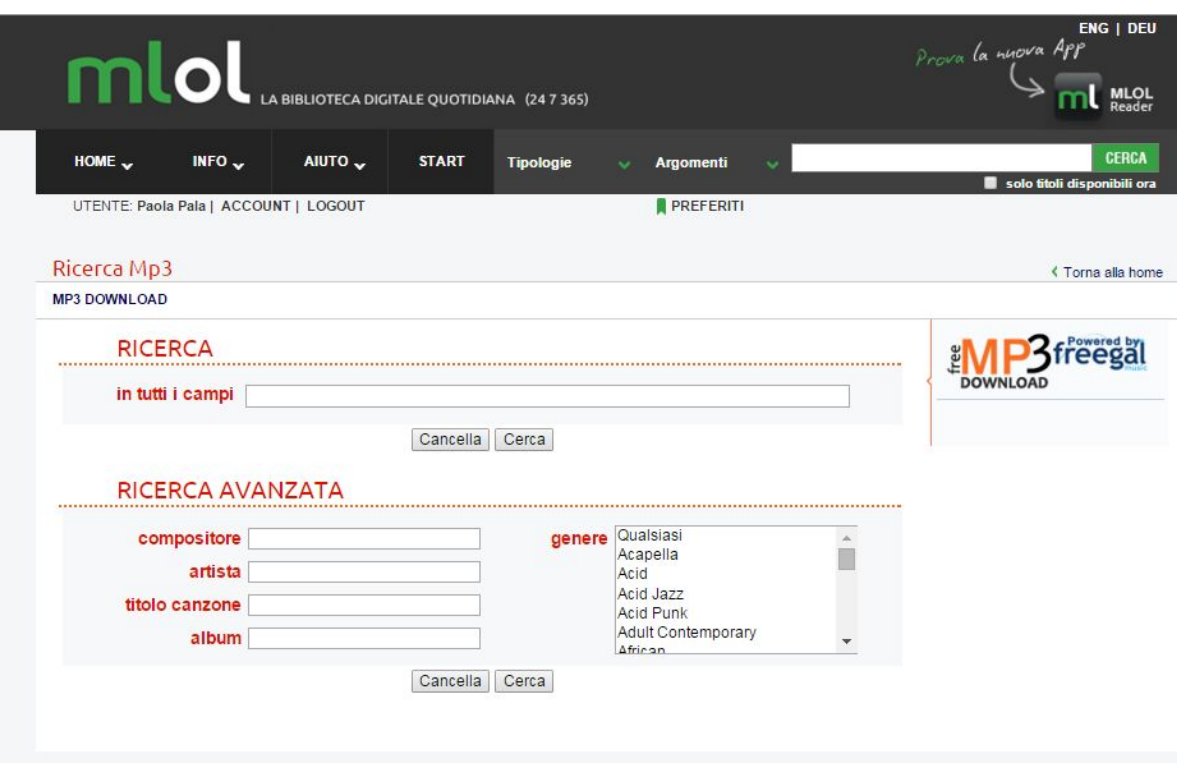

Se sai già cosa stai cercando hai a disposizione i campi "compositore", "artista", "titolo canzone", "album" o "cerca in tutti campi".

Se invece preferisci navigare liberamente tra le tracce disponibili puoi scegliere la ricerca per genere: dal menu a tendina, seleziona uno dei generi di musica disponibili e inizia a scegliere.

Una volta trovata la traccia di tuo interesse, clicca su "Scarica MP3", verrai indirizzato ad una pagina esterna dove troverai la canzone scelta (e, nella maggior parte dei casi, tutto l'album che la contiene). Prima di procedere al download ti consigliamo di verificare che la traccia scelta sia proprio quella che intendevi scaricare. Clicca sul simbolo accanto al titolo della canzone e ascolta l'anteprima del brano. Se la canzone è quella giusta, puoi procedere allo scaricamento del file: clicca sul link "scarica ora" accanto al titolo e segui le istruzioni.

Se qualcosa dovesse andare storto nelle operazioni di download puoi scaricare di nuovo la traccia nella sezione "Download Recenti" all'interno di Free MP3 Download.

**\_\_\_\_\_\_\_\_\_\_\_\_\_\_\_\_\_\_\_\_\_\_\_\_\_\_\_\_\_\_\_\_\_\_\_\_\_\_\_\_\_\_\_\_\_\_\_\_\_\_\_\_\_\_\_\_\_\_\_\_\_\_\_\_\_\_\_\_\_\_\_\_\_\_\_\_\_\_\_\_\_\_\_\_\_\_\_\_\_\_\_\_\_\_**

Torna [all'inizio](#page-0-1)